# 大学ポータルサイト 「ユニバーサル パスポート システム(UNIPA)」 ログイン及びログアウト方法

「ユニバーサル パスポート システム」(略称UNIPA)では、ご子女の成績照会・お知らせ等の 確認が可能です。

UNIPAはWEBベースのシステムであるため、ネットワークに接続できるコンピュータなら ば、どこからでも利用することができます。詳しい使用方法等につきましては、「ユニバーサルパス ポートシステム(UNIPA)」に下記の方法でログインの上、「利用の手引き」をご参照ください ますようお願い申し上げます。

### 【使用上の注意】

e<br>F

セキュリティ対策について

インターネットカフェや共用 PC からの利用については、十分注意してください。

セキュリティ対策のための自動切断について

UNIPA利用時には、他人に利用されることを防ぐため、ログアウトし忘れやログインしたま ま長時間席を立つことのないように注意してください。

なお、UNIPAでは、セキュリティ対策として、50分以上ボタン等を押下せず画面が遷移し ないと、自動的にUNIPA画面が強制切断されるようになっています。その場合には登録途中の データはすべて無効となりますので注意してください。

ポップアップブロックについて

ポップアップブロックが設定されていると、UNIPAが正しく機能しないことがあります。ブ ラウザの設定から、「ポップアップブロックを無効にする」に設定してUNIPAをご利用くださ い。

システム保守のための使用不可時間について システム保守作業のため、毎朝 3:00 から 5:00 までの間、利用できません。

UNIPAの情報は、UserID(ご子女の学籍番号+h※全て小文字)と PassWord で管理されています。 ログイン時に使用する PassWord は、学生登録書にご記入いただいた保証人様の「電話番号」又は「携帯 番号」(全て半角・ハイフンあり)です。

※UNIPAの機能等に変更がある場合は、その都度UNIPA等にてお知らせします。

#### UNIPAのログインに関するお問合せ

学務部学生支援課 TEL: 0836-88-4503 メール: gakusei@admin. socu. ac. jp

## パソコンからログインする

1.

- ① 山陽小野田市立山口東京理科大学のホームページ (http://www.socu.ac.jp/)にアクセスします。
- ② ページ上の「保護者の方へ」ボタンをクリックします。

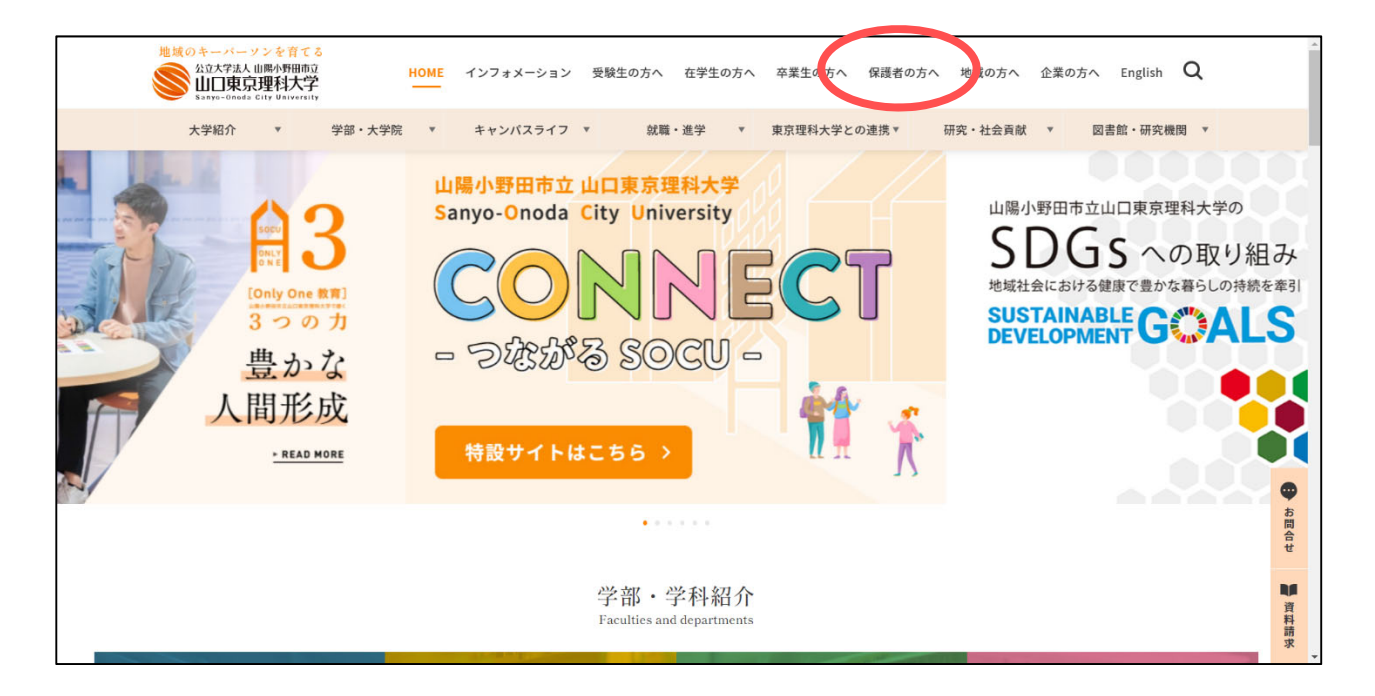

③ ページ下の「UNIPA」ボタンをクリックすると、UNIPAのログイン画面が表示されま す。UNIPAのログイン方法も掲載しておりますので、ご確認ください。

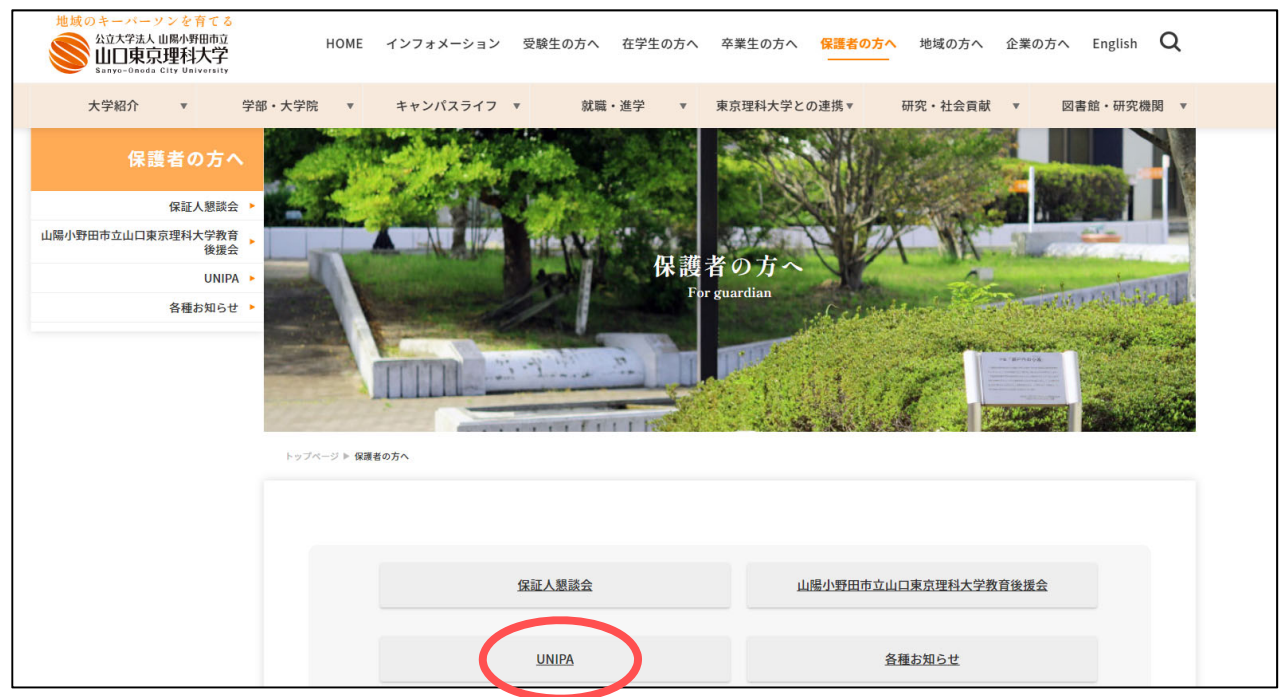

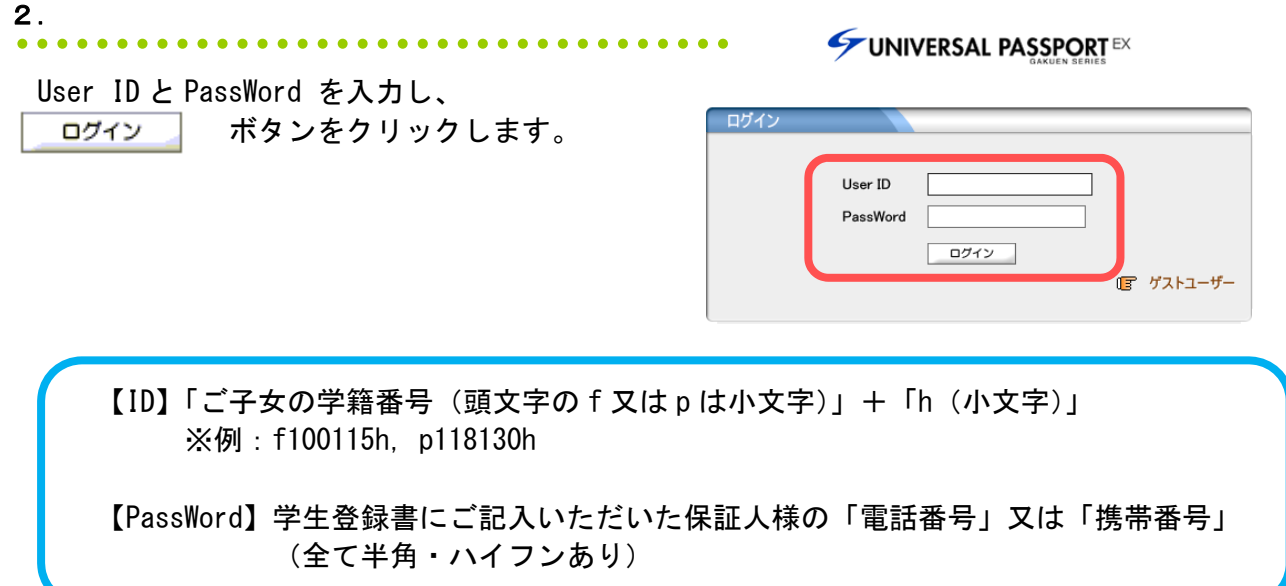

3.  $\bullet\bullet\bullet\bullet$  $.........$ ログインが完了するとポータル画面が 表示されます。 UNIVERSAL PASSPORTEX ※ログイン後は「パスワード変更」を 必ず行ってください。 シラバス照会 学生時間割表 成績照会 学生出欠状況確認 パスワード変更 パスワードの漏洩は個人情報の流出 ポータル につながりますので管理には十分に ■ 2017年8月 | 本日 スケジュール お知らせ 注意してください。

## スマートフォンからログインする

1.

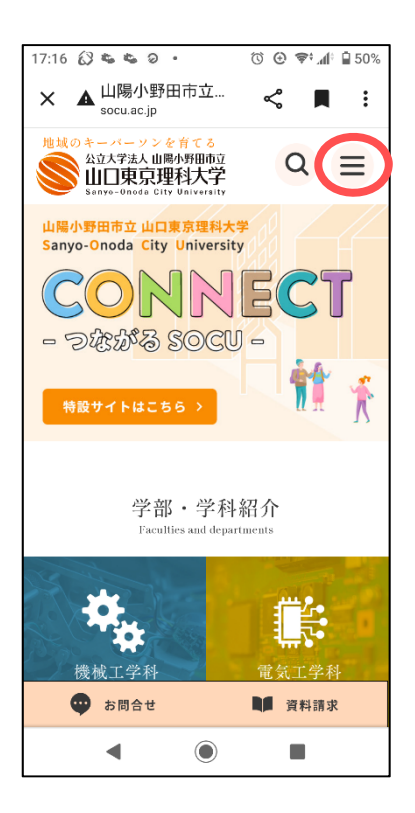

① 山陽小野田市立山口東京理科大学のホーム ページ (http://www.socu.ac.jp/)にアクセ スします。

② ページ上の 三 ボタンをクリックし、 メニューを表示させます。

③ メニューの中の、「訪問者別メニュー」 ボタンをクリックします。

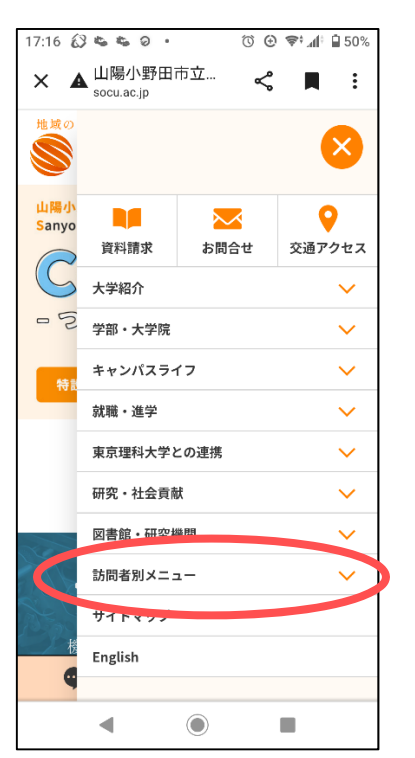

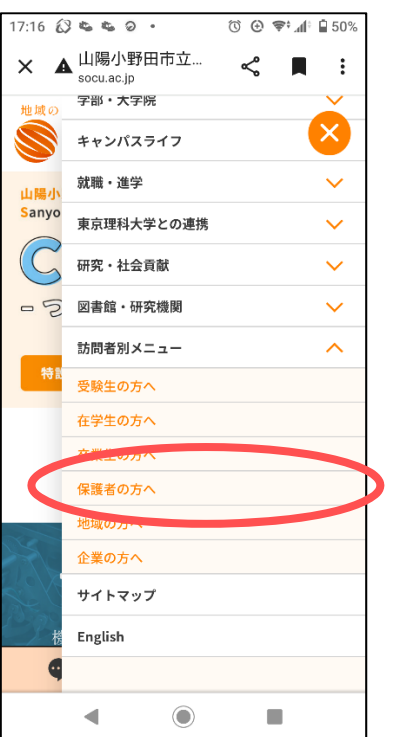

④ メニューの中の、「保護者の方へ」ボタン をクリックします。

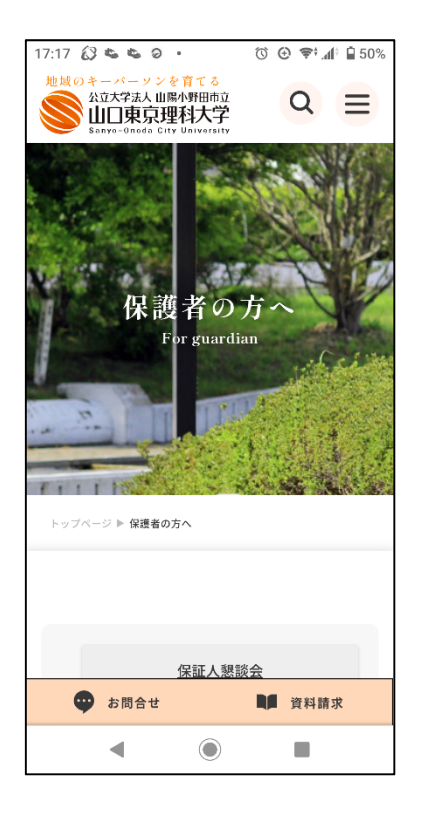

- ⑤ ページ下の「UNIPA」ボタンをクリック すると、UNIPAのログイン画面が表示さ れます。 UNIPAのログイン方法も掲載しておりま
	- すので、ご確認ください。

User ID と PassWord を入力し、 ログイン ボタンをクリックします。

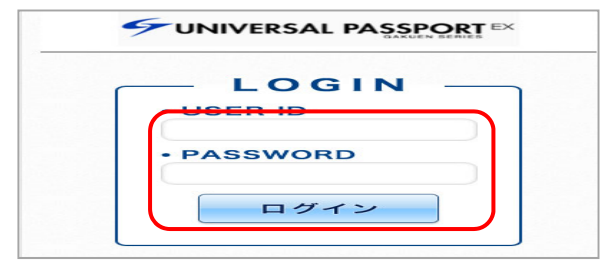

【ID】「ご子女の学籍番号(頭文字の f 又は p は小文字)」+「h(小文字)」 ※例:f100115h,p118130h

【PassWord】学生登録書にご記入いただいた保証人様の「電話番号」又は「携帯番号」 (全て半角・ハイフンあり)

3.

N

Ĭ

ログインが完了するとポータル画面が 表示されます。 ※ログイン後は「パスワード変更」を 必ず行ってください。 パスワードの漏洩は個人情報の流出 につながりますので管理には十分に 注意してください。

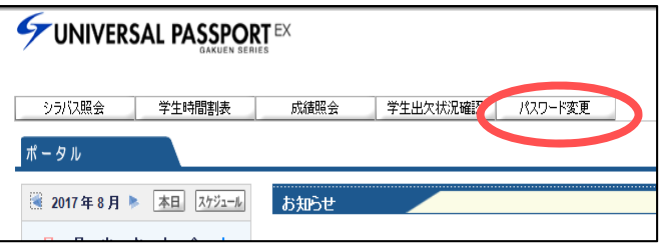

ログアウトする

#### 1.

┃ログアウト ボタンをクリック します。 ホーム メール設定 サイトマグ ログアウト ※ブラウザを「×」で閉じるの 学生出欠状況確認 パスワード変更 ではなく、必ず「ログアウト」 ボタンをクリックして終了 してください。

## UNIPAのログインに関するお問合せ

学務部学生支援課 TEL: 0836-88-4503 メール: gakusei@admin. socu. ac. jp

2.